## **Einrichten der Hochschul E-Mail Adresse auf Outlook für Android**

Im Folgenden die Anleitung zur Einrichtung vom E-Mail Client Outlook für Android mit dieser Anleitung können Sie E-Mails vom Hochschulserver Empfangen und Versenden.

Wenn Sie sich mit Technik auskennen können Sie zur letzten Seite springen, dort sind alle notwendigen Eingaben in Kurzform gefasst.

- → Geben Sie im Playstore "Outlook" ein
- $\rightarrow$  Installieren Sie "Microsoft Outlook" von der Microsoft Coporation
- **→** Öffnen Sie die App

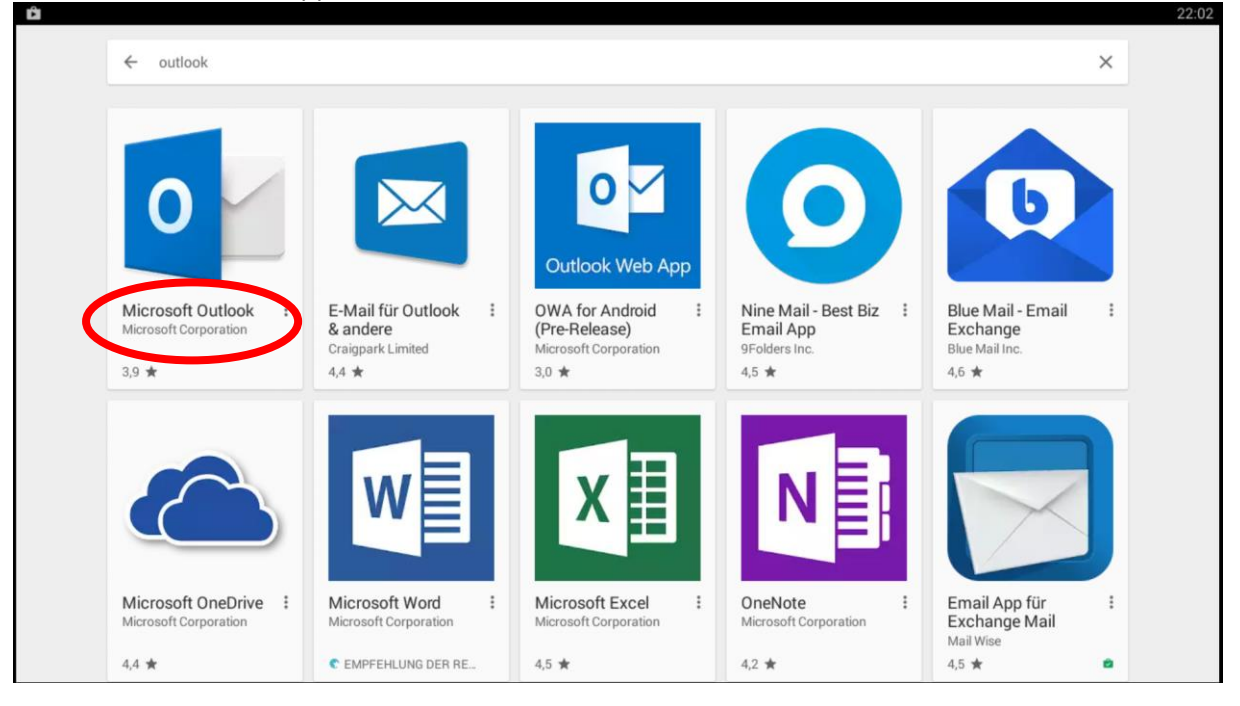

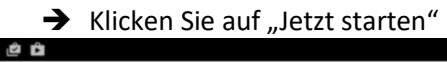

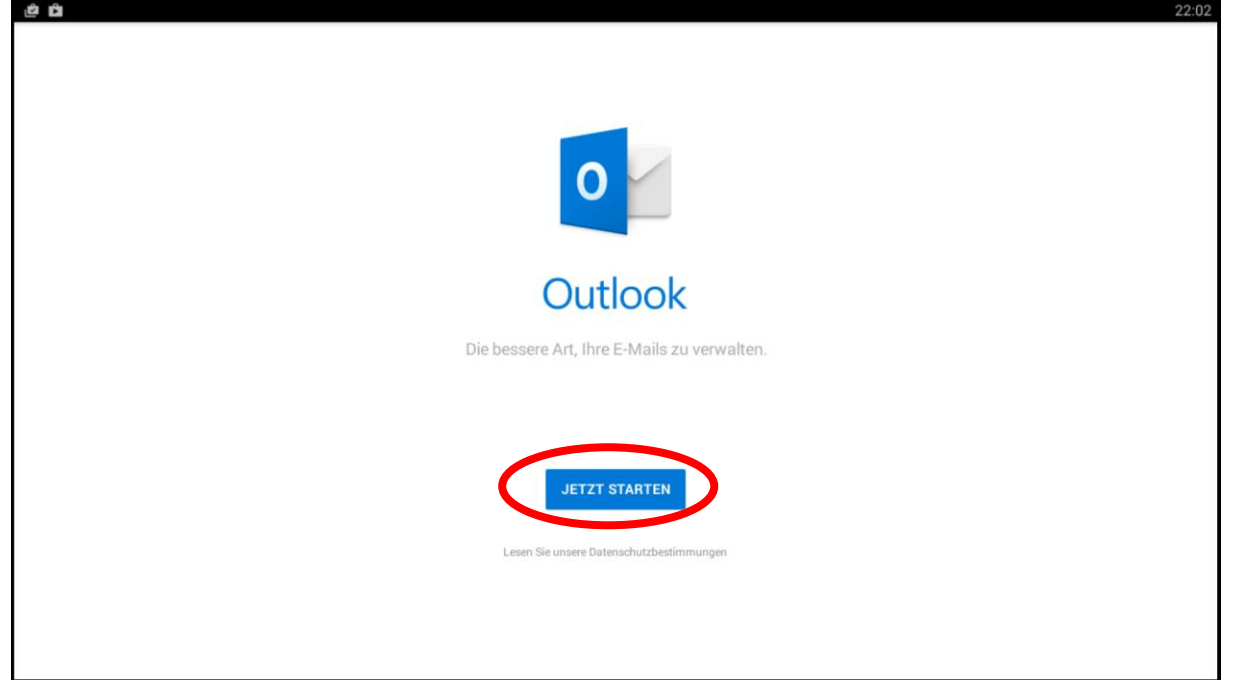

- → Nun erscheint ein Fenster, hier geben Sie Ihre Hochschul E-Mail Adresse ein
- $\rightarrow$  Klicken Sie auf "Weiter" und warten Sie bis die Möglichkeit haben auf "Erweiterte Einstellungen zu klicken

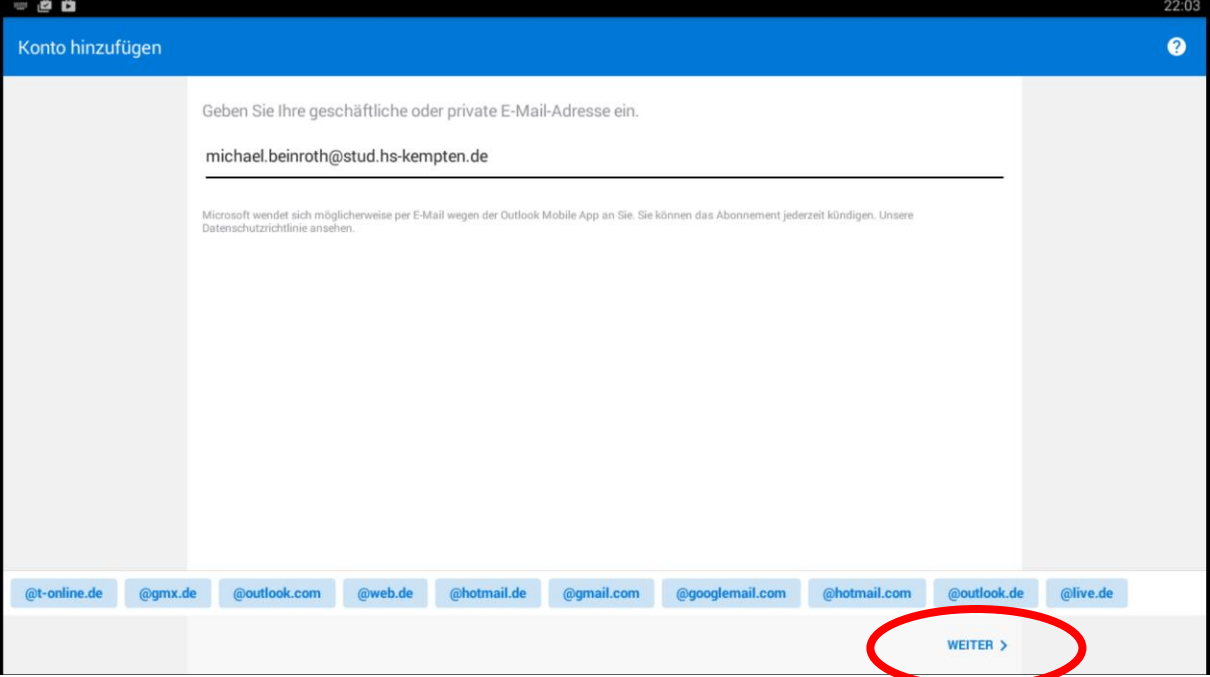

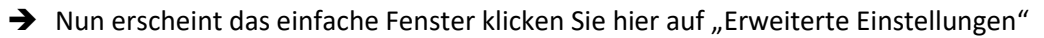

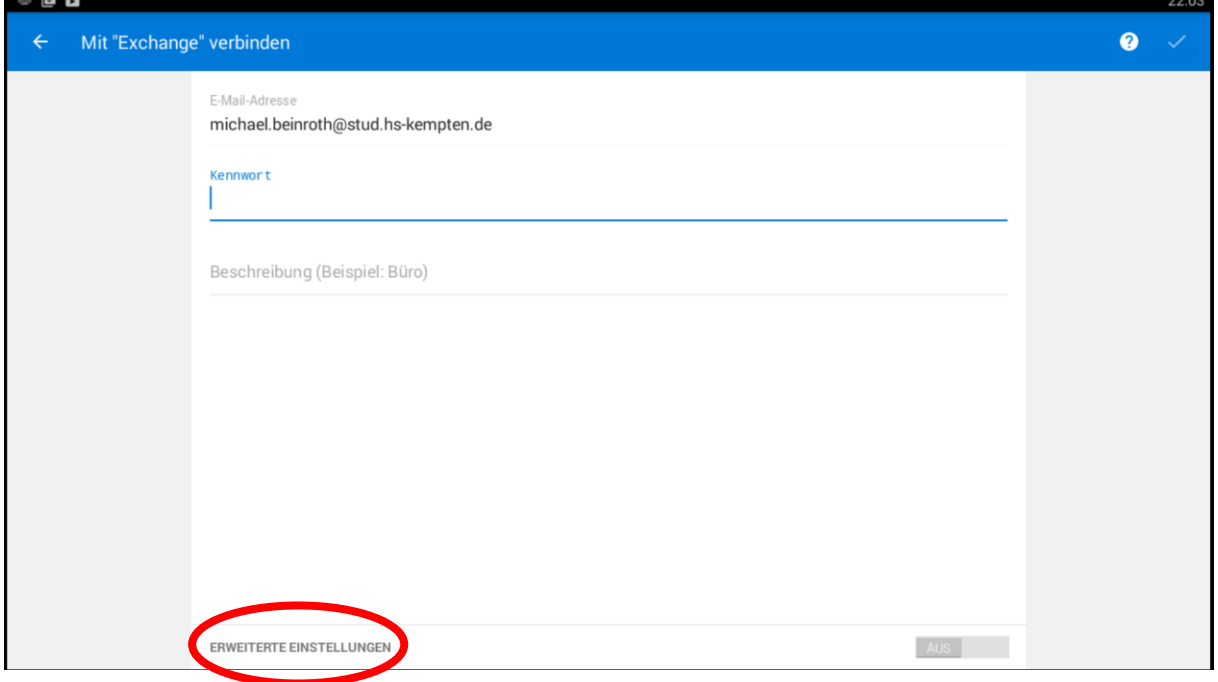

- → Geben Sie nun bei Server "mail-s.hs-kempten.de" ein
- → Bei der Domäne\Benutzername "hs-kempten\SB-Benutzername" ein
- Als Kennwort geben Sie ihr SB-Portalkennwort ein
- → Klicken Sie nun auf den Hacken oben rechts in der Ecke

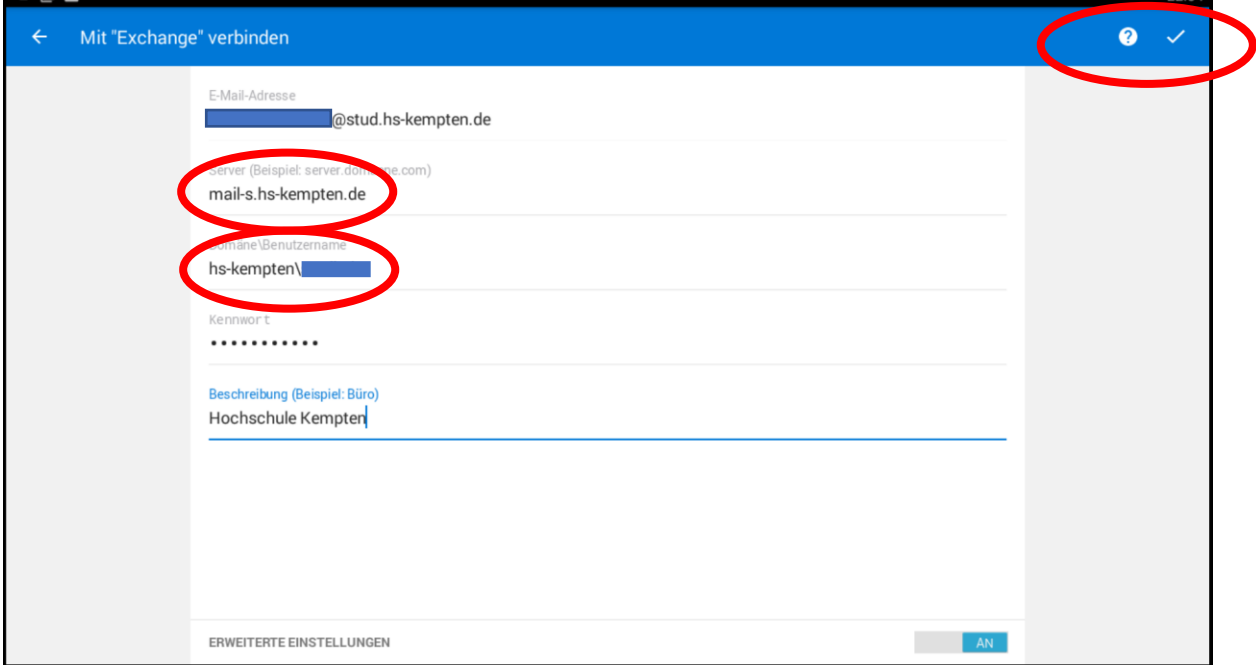

→ Nun sind Sie fertig. Sie können nun entweder weitere E-Mail-Adresse einspeichern oder auf Überspringen klicken.

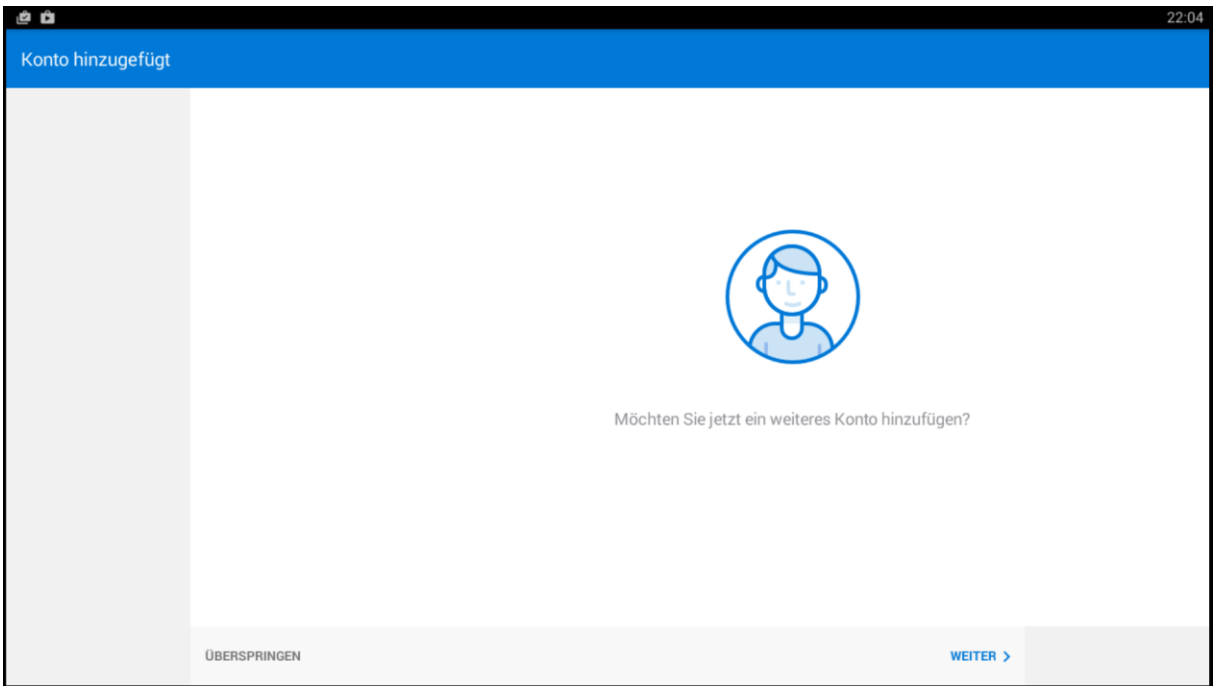

FERTIG !